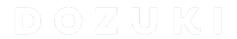

# How to Revert to a Previous Version of a Guide

Written By: Dozuki System

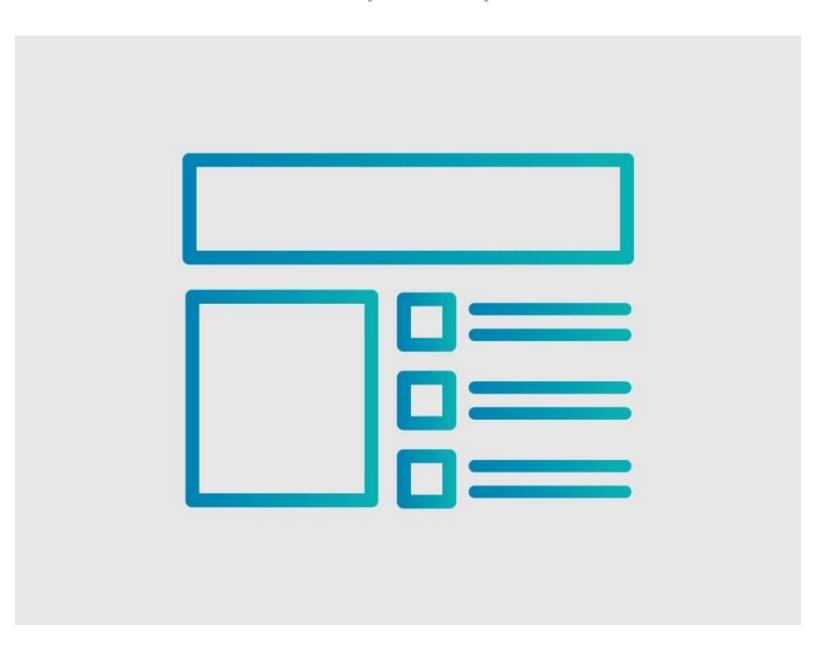

# **INTRODUCTION**

This guide demonstrates how to revert to a previous version of a guide.

# Step 1 — How to Revert to a Previous Version of a Guide

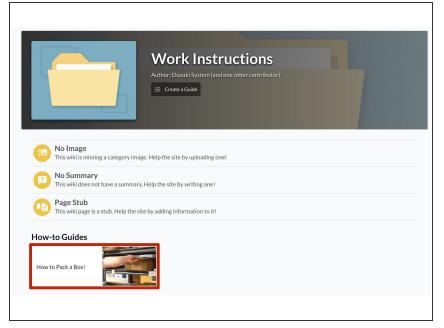

 Navigate to the guide that you want to edit.

#### Step 2

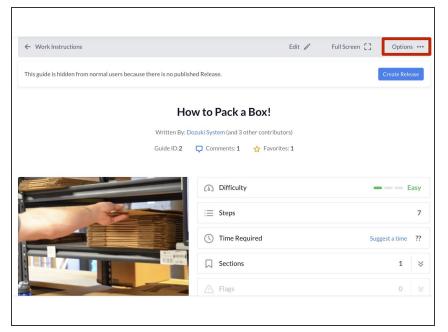

 Click on the **Options** button in the top-right corner of the page.

## Step 3

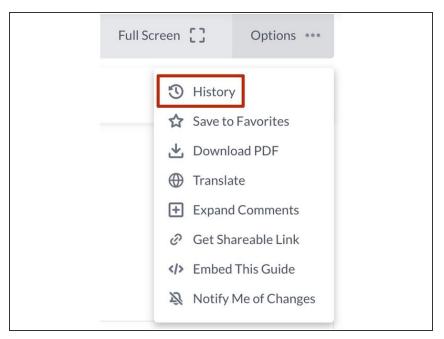

 Select **History** from the drop-down menu.

#### Step 4

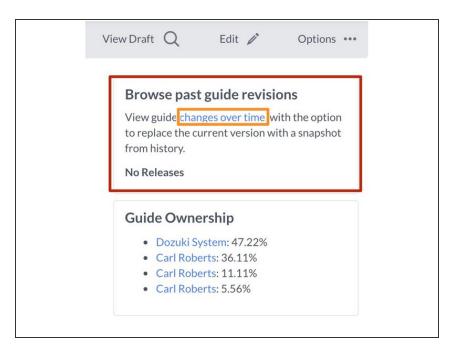

- On the right side of the screen, you will see "Browse past guide revisions."
- Click on changes over time.

## Step 5

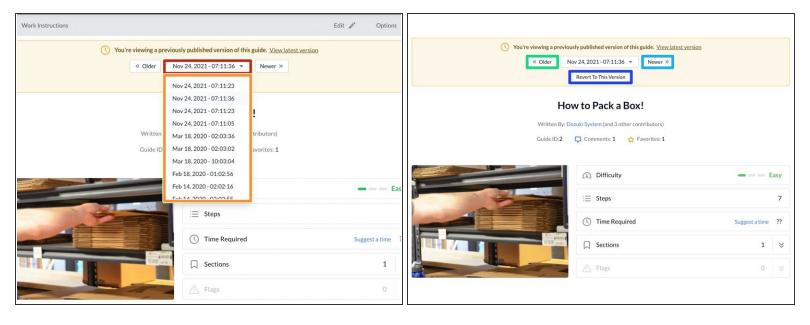

- Choose a different version by clicking on the version drop-down menu.
  - A list of other versions will be available in the drop-down menu.
- Click on the Older button to cycle through older versions of the guide.
- Click on the Newer button to cycle through older versions of the guide.
- Click on the Revert To This Version button.
  - (i) The guide will revert to the chosen version.